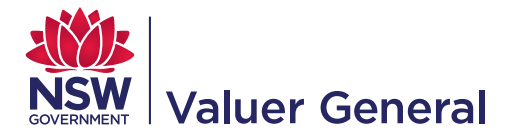

# NSW Globe user guide Access property sales information

ISSN: 2205-6637 (Online) July 2016

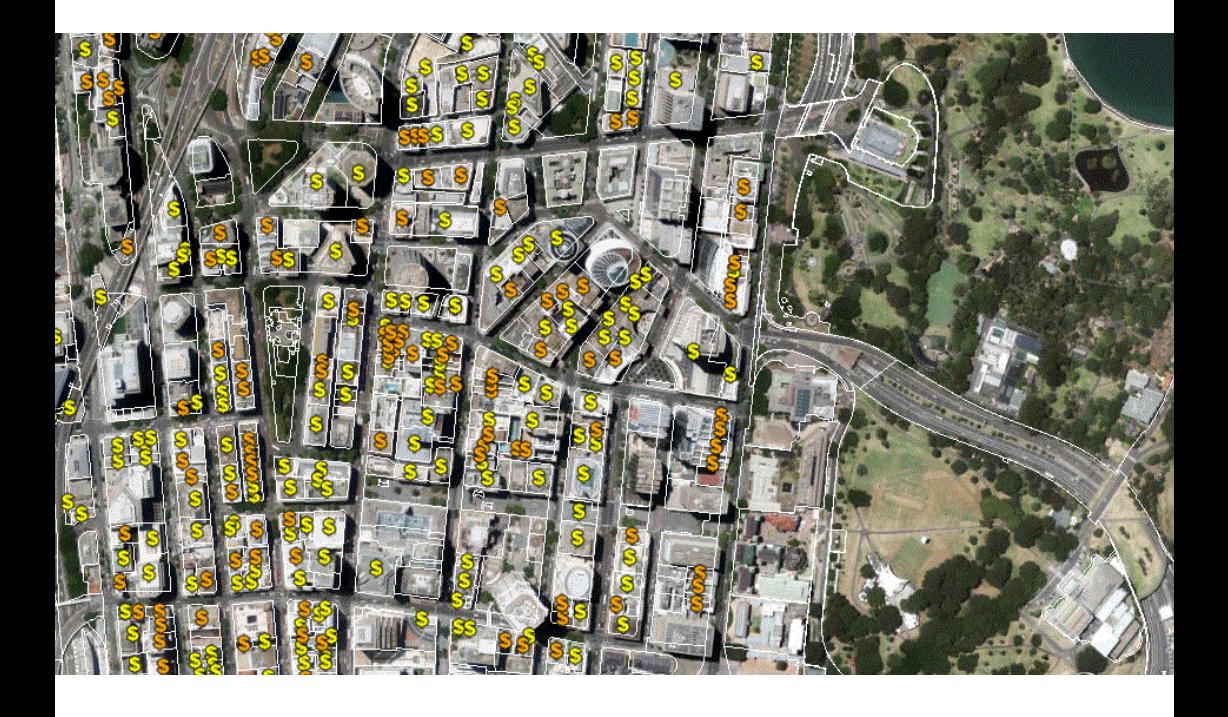

#### Copyright

©State of New South Wales through the Office of the Valuer General 2016. This copyright work is licensed under a Creative Commons International Attribution 4.0 licence

<https://creativecommons.org/licenses/by-nd/4.0/legalcode>

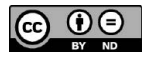

**Acknowledgments** Author: Office of the Valuer General

#### Disclaimer

This information is correct at the date of publication; changes after the time of publication may impact upon the accuracy of the material.

Any enquiries relating to this publication, may be addressed to the NSW Valuer General E: [valuationenquiry@valuergeneral.nsw.gov.au](mailto:valuationenquiry%40valuergeneral.nsw.gov.au?subject=Valuation%20enquiry)

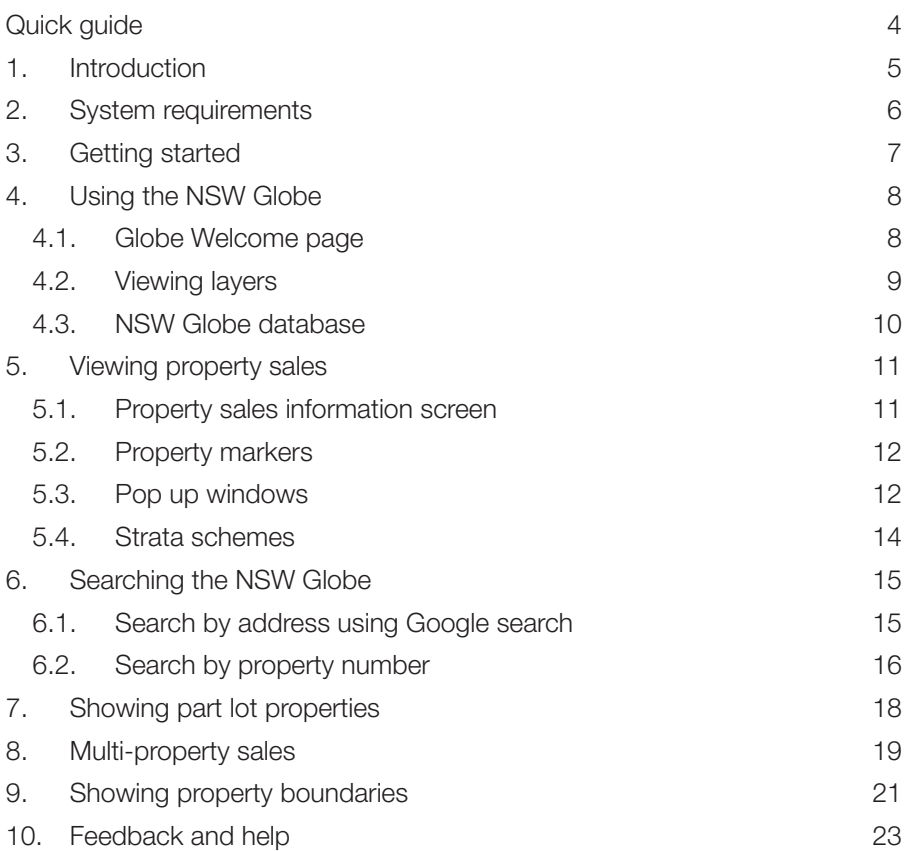

# Quick guide

Use this quick guide if you have a basic understanding of Google Earth. If you need more detailed instructions go to page 7 and follow the step by step instructions.

1. Once you have launched the NSW Globe, collapse the 'Primary Database' and expand the NSW Globe database.

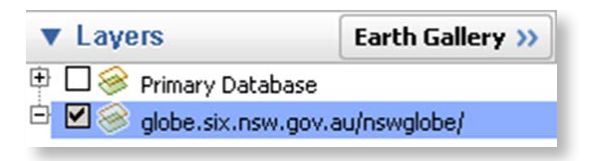

2. Enable the Land Parcel & Property layer and read the Property Sales Information screen.

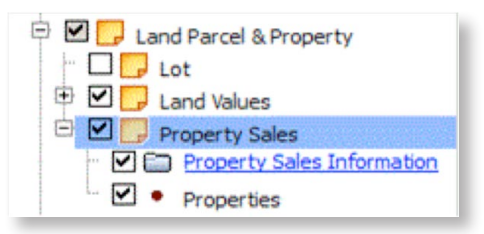

3. To search by address enter the address and click Search.

### 1. Introduction

In September 2015, the Valuer General and Land and Property Information (LPI) made property sales information available on the NSW Globe. The NSW Globe allows you to explore mapping and property information within Google Earth.

This user guide assumes a basic level of computer literacy and familiarity with the features available in Google Earth and the NSW Globe.

If you need help with Google Earth or the NSW Globe, watch the NSW Globe Tutorial Part 1 [https://www.youtube.com/watch?v=jBPIGwqv6\\_Y](https://www.youtube.com/watch?v=jBPIGwqv6_Y).

For more information visit the NSW Globe website http://globe.six.nsw.gov.au.

### 2. System requirements<sup>1</sup>

To view property sales information on the NSW Globe you need to have Google Earth version 7.0.2 or later installed.

If you need help installing Google Earth watch the NSW Globe Tutorial Part 1.

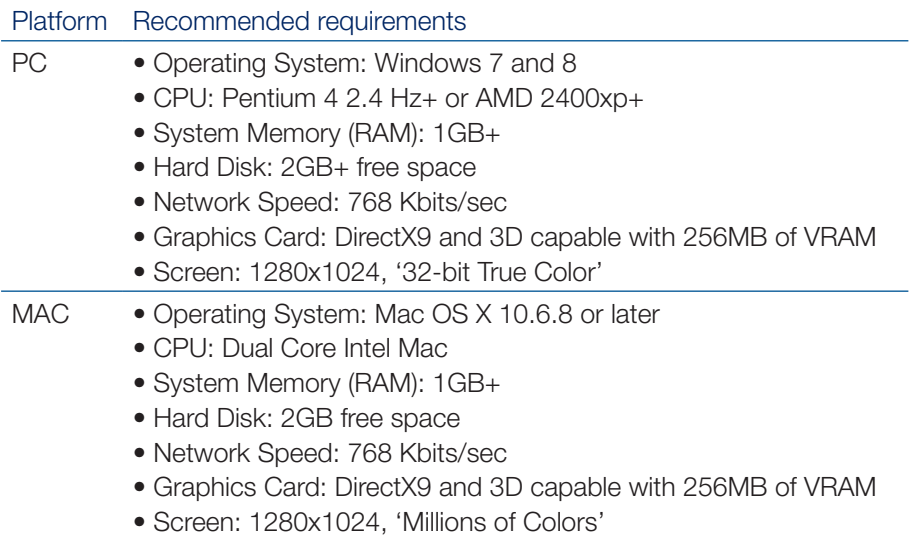

1 Source: https://support.google.com/earth/answer/20701?hl=en based on Google Earth version 7.1.5.1557 (the latest version at the time of the user guide's publication)

### 3. Getting started

1. On the Valuer General's website <www.valuergeneral.nsw.gov.au> click on the Access Property Sales button.

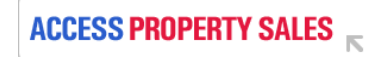

2. On the Access Property Sales page click on the NSW Globe link http://globe.six.nsw.gov.au.

A 'File Download' dialog box will be presented (depending on your browser, it may appear different from the one displayed below). Click 'Open' to open the NSW Globe in Google Earth.

If this does not work, you may need to install Google Earth. If you need help installing Google Earth, please watch NSW Globe Tutorial Part 1.

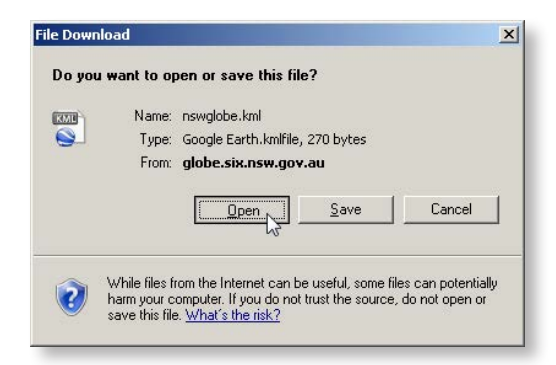

### 4. Using the NSW Globe

#### 4.1. Globe Welcome page

You have now launched the NSW Globe website. By closing this window you acknowledge and agree to the NSW Globe Terms and Conditions.

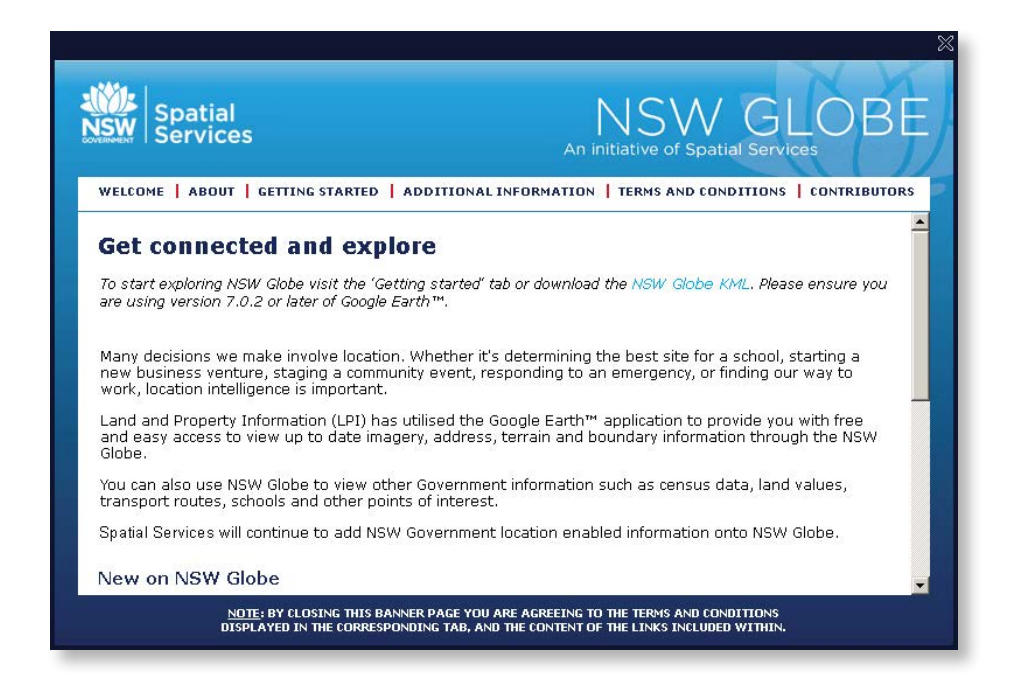

### 4.2. Viewing layers

When you first open the NSW Globe, in the bottom left hand corner of the screen you will find the 'Layers' pane. The 'Layers' pane contains the following:

- 1. The Google Earth Primary Database (expanded).
- 2. The NSW Globe database (collapsed).

You can expand and collapse layer menu items by clicking on the plus  $\pm \Box$ and minus  $\Rightarrow \Box$  symbols next to each layer.

To display a layer, you need to ensure that the checkbox  $\mathbb{F} \boxtimes$  next to the layer is checked. To disable a layer, uncheck the checkbox  $\oplus \Box$ .

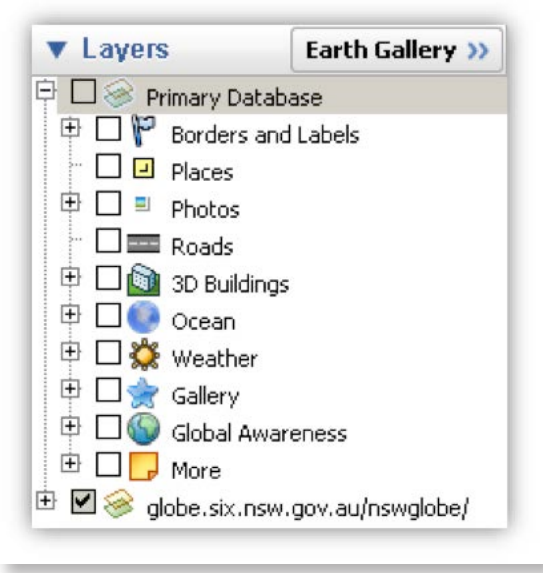

#### 4.3. NSW Globe database

To view the layers available in the NSW Globe, collapse the Primary Database by clicking the minus symbol  $\oplus \Box$ , and expand the New South Wales Globe database by clicking the plus symbol  $\overline{\mathbb{P}}$   $\Box$ .

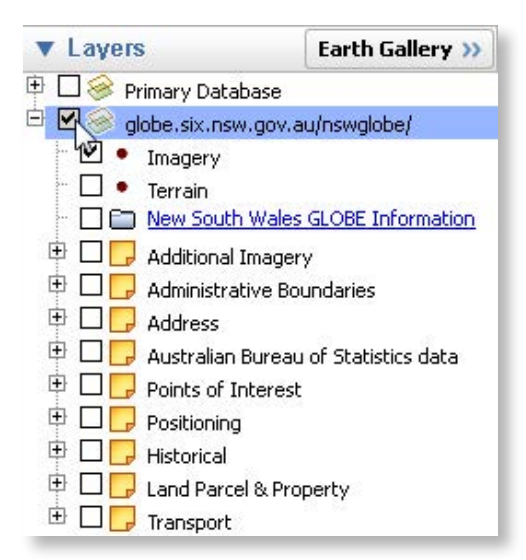

In addition to property sales, the NSW Globe contains a number of NSW Government mapping and property data layers, as well as data from the Australian Bureau of Statistics. Key layers available in the NSW Globe are:

- **Land Parcel & Property** shows property sales as well as land values throughout NSW
- **Imagery** shows Spatial Services aerial imagery for NSW
- **Transport** enables street, road and railway layers
- **Historical** shows historical maps, including historical aerial imagery of Sydney in 1943.

### 5. Viewing property sales

To view property sales, expand the Land Parcel & Property layer  $\Box$  and then expand the Property Sales layer  $\Box$ . Tick the checkbox  $\Box$  Thext to the Land Parcel & Property layer.

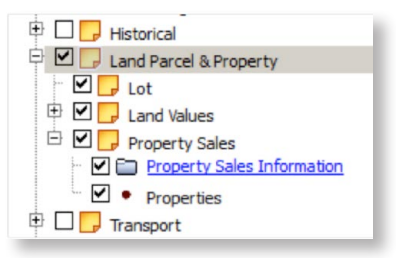

### 5.1. Property sales information screen

To read the Property Sales Information screen click on the Property Sales Information link as shown below.

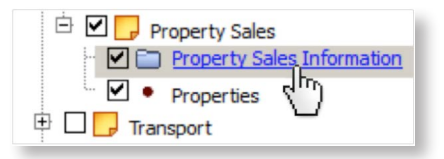

The link will load an information screen that explains property sales on the NSW Globe and its limitations. To close the Property Sales Information screen and return to the NSW Globe, click the **X** button in the top right corner of the screen.

### 5.2. Property markers

When the properties layer is enabled  $\blacksquare\blacktriangleright\blacktriangleright$  Properties, properties that have been sold from 2001 onwards will display a yellow  $\mathbb S$  or orange dollar sign  $\mathbb S$ . A yellow dollar sign represents a non-strata property and an orange dollar sign represents a strata property.

Hovering over the dollar sign with your cursor will show the last recorded sale price, year and property number.

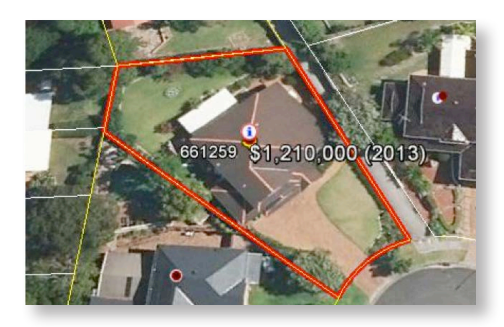

When you click on the dollar sign, a pop up window will appear displaying property and sale information relevant to that individual property and links to property sales for the street and suburb.

If the information icon  $\bigodot$  covers the dollar sign click on the information icon to expand the icons and show property number/s, property sales and information icons.

#### 5.3. Pop up windows

The pop up window displays information acquired from various sources. This information includes:

- Property Number
- Address
- Area (for non stratas only)
- Last property sale date/price (from 2001)
- Links to previous sales for the property, and street and suburb sales for the last five years.
- Links to display property boundary and to view in SIX Maps.

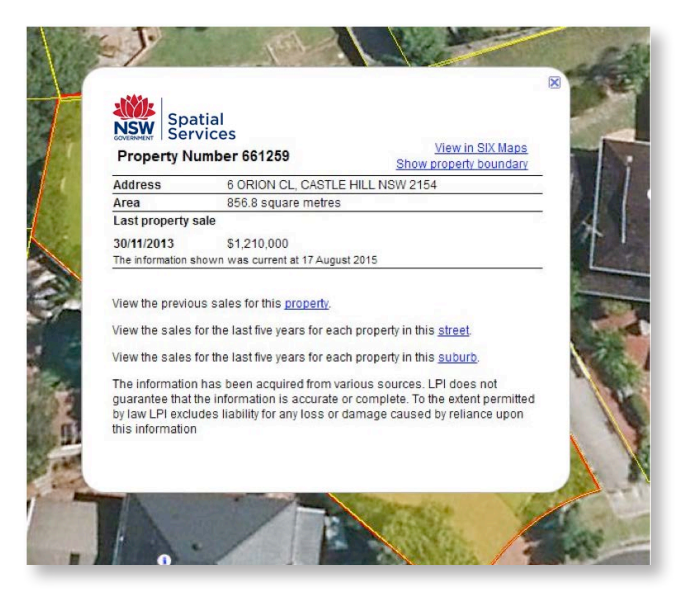

By clicking the 'property' link an output table is displayed listing all property sales for that property back to 2001. Clicking on the 'street' and 'suburb' links will display output tables listing all property sales in the street and suburb going back five years.

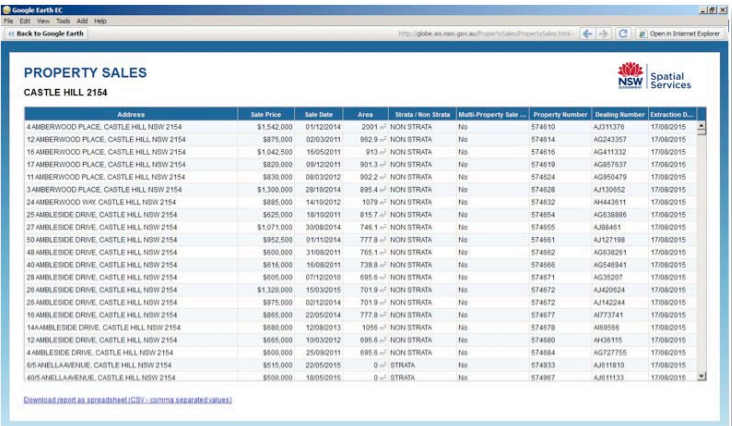

You can re-order the table by clicking on the headings. Clicking on 'Sale Price' heading will order the table by lowest sale price, and by clicking on 'Sale Price' heading again with re-order the table by highest sale price.

By clicking on 'Download report as spreadsheet (CSV – comma separated values)' the table is downloaded to a spreadsheet.

#### 5.4. Strata schemes

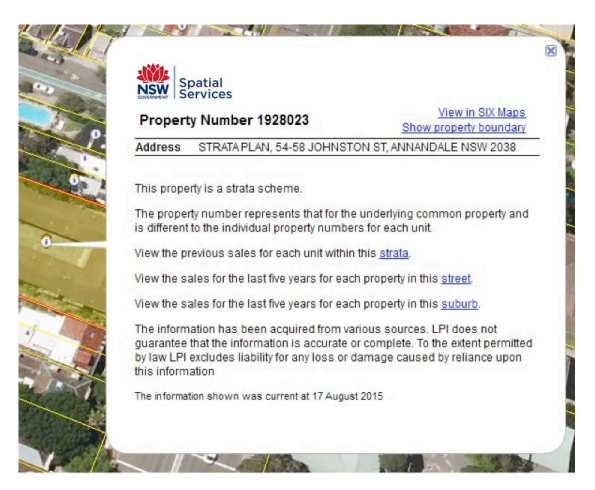

For strata schemes the pop up window provides a 'strata' link.

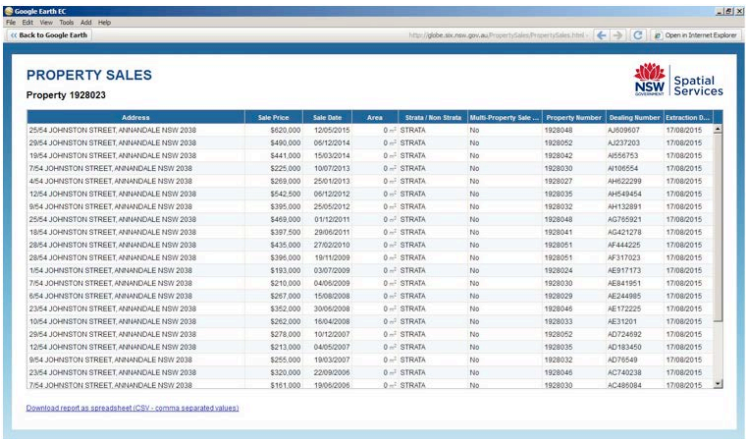

By clicking on the 'strata' link the output table is displayed listing all individual property sales within that strata scheme back to 2001.

### 6. Searching the NSW Globe

#### 6.1. Search by address using Google search

The easiest way to find a property in the NSW Globe is to use the 'Search Google' bar located in the top left corner of the screen. To search for a property:

- 1. Click on 'Search Google' in the top left of the screen.
- 2. In the 'Search' box, enter an address.

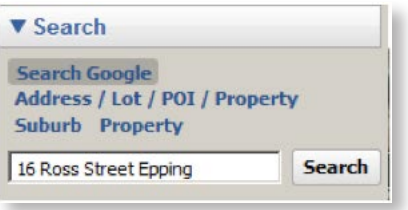

3. Google Earth will zoom into the property and place an icon  $\sqrt{\ }$  over the property.

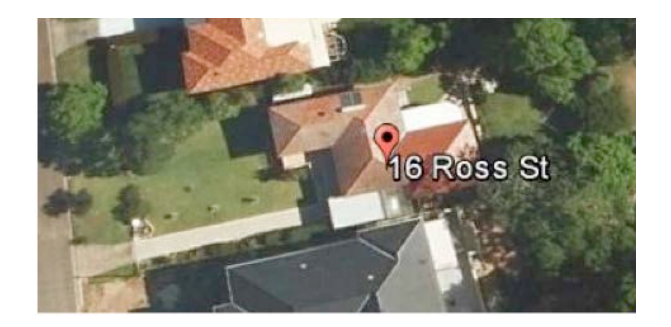

#### 6.2. Search by property number

You can also search for a property using the property number. If you have a copy of your notice of valuation, you will find the property number in the top left hand corner of the notice. Notices of valuation are issued to landholders every three to four years.

If you have a land tax assessment notice, you will find the property number in the support schedule underneath each property address. Land tax assessment notices are only issued for properties that are liable for land tax.

If you do not have a copy of your notice of valuation or your property is not land tax liable, you may not be aware of your property number and should consider using the address search functionality instead (see 6.1).

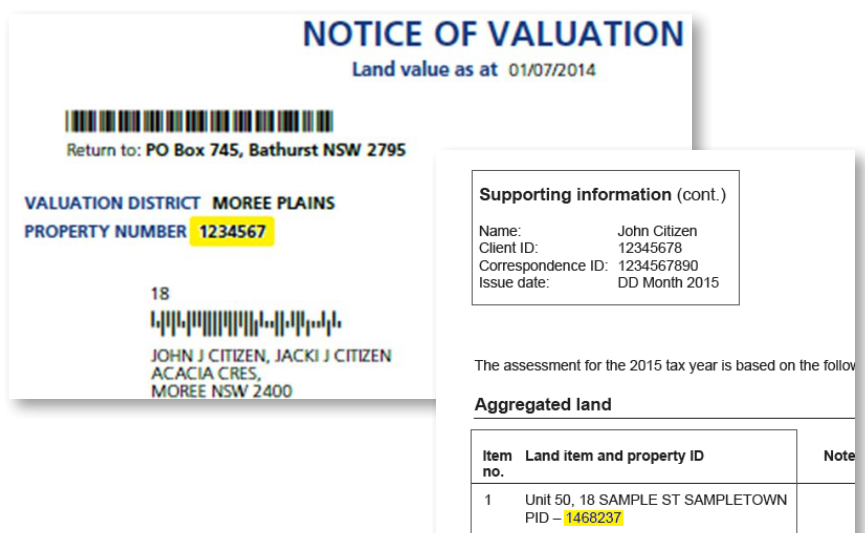

1 SAMPLE ST SAMPLETOWN  $\overline{2}$  $PID - 2356978$ 

To search using your property number:

- 1. Select the 'Property' search in the top left of the screen.
- 2. In the Search box, enter the Property Number.

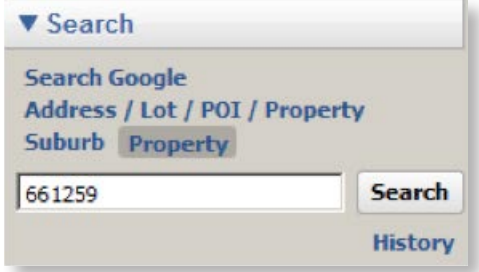

3. Hit the 'Enter' key on your keyboard or click the 'Search' button. Google Earth will zoom into the property.

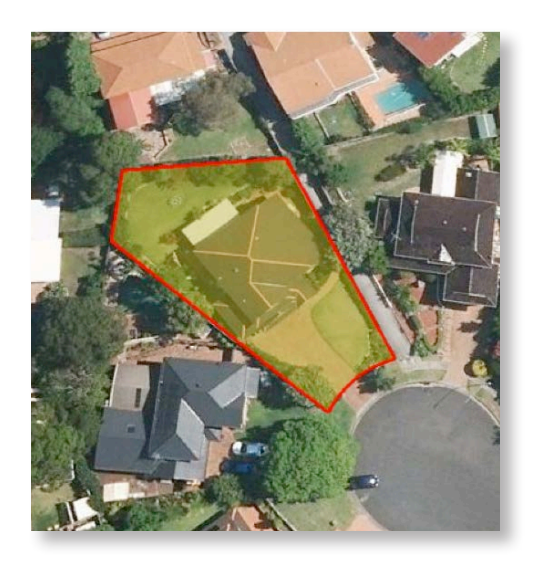

# 7. Showing part lot properties

Some land parcels contain more than one property.

1. Hovering over the property marker multiple property numbers will display.

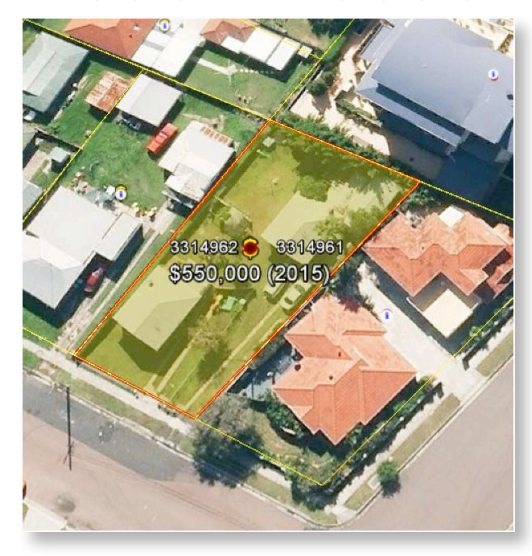

2. Clicking on the property marker will result in all associated property numbers and sale prices will display.

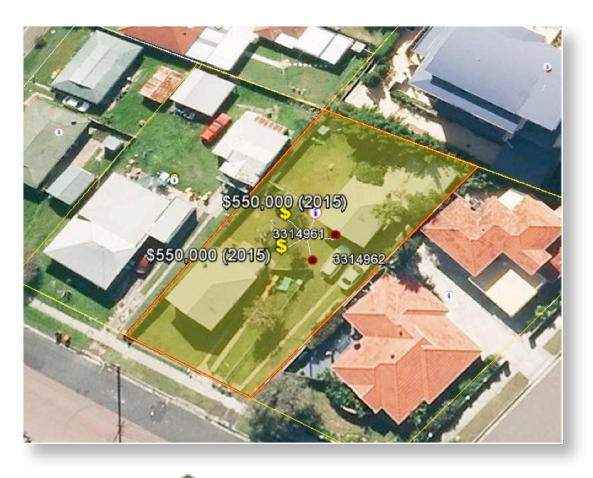

3. Click on a dollar symbol  $\bullet$  to show the property sales pop up window for that property.

## 8. Multi-property sales

When more than one property is included in a single sale transaction it is referred to as a multi-property sale.

After you have located the property you are searching for, you can view multiproperty sale information. In this example we searched for property number 1962076.

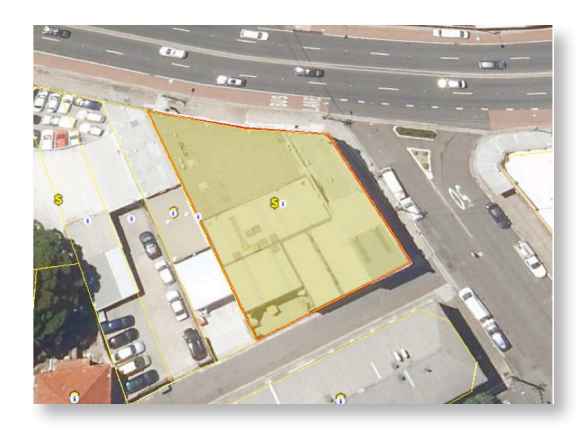

Click the dollar sign  $\bullet$  to display the property sales pop up window.

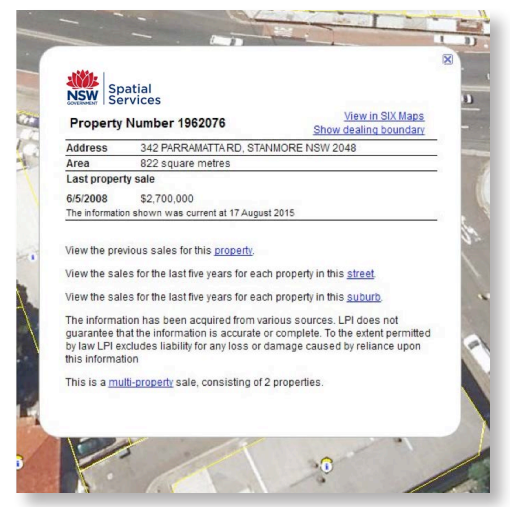

The pop up window will contain a link indicating that the property is part of a 'multi-property' sale. Clicking the link will take you to an output table listing all the properties associated with that transaction.

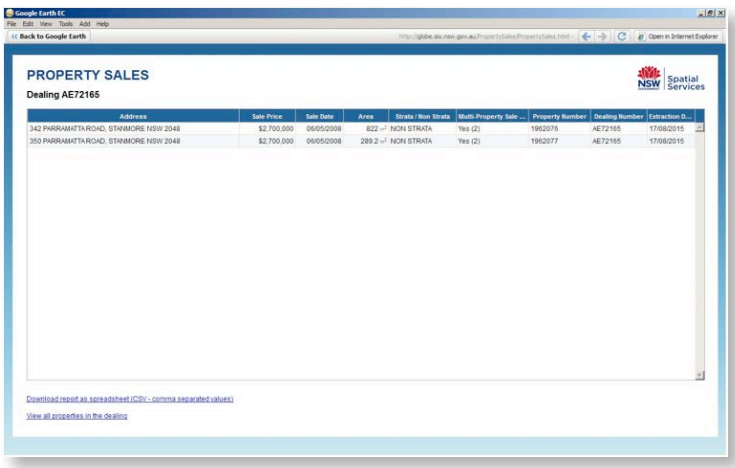

Click on the 'View all properties in the dealing' link at the bottom of the table to display the boundary identifying all properties included in the multi-property sale.

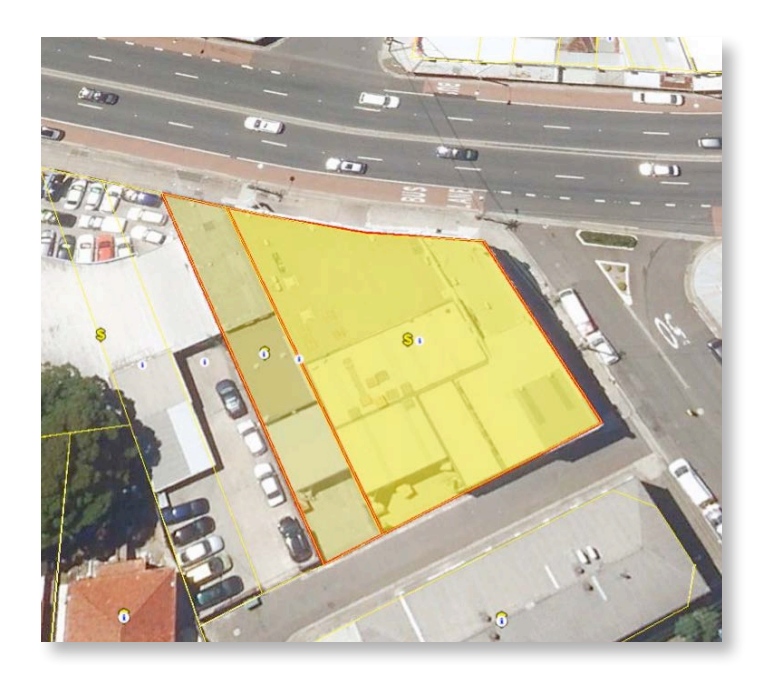

# 9. Showing property boundaries

The NSW Globe also has the ability to display property boundaries. This is useful if a property contains multiple parts or is a fragmented rural landholding. To show a property boundary:

1. Search for a property and open the pop up window by clicking on the dollar sign. In this example we searched for property number 405827.

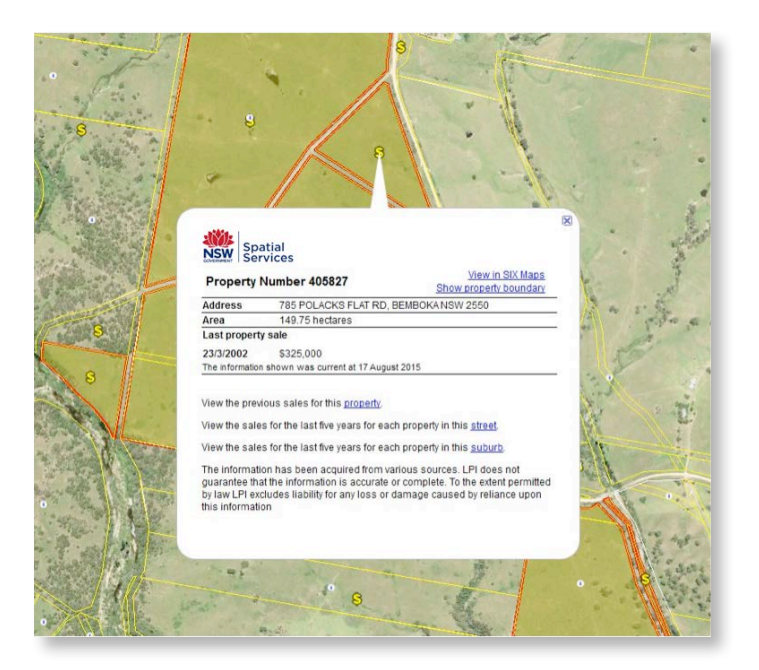

- 2. In the top right section of the pop up window, click the 'Show property boundary' link.
- 3. The boundary of this property is now highlighted.

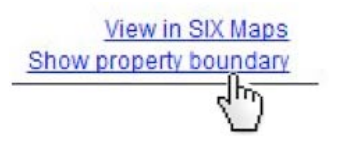

- 
- 4. The property is also added to the 'Temporary Places' folder in the Places

pane in the centre left of screen.

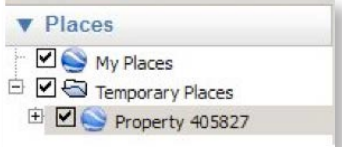

5. You can turn the property boundary on and off by checking and unchecking the check box next to the property number.

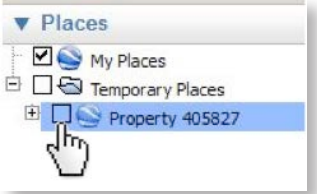

6. When you close Google Earth, you will be asked if you want to save the items in your 'Temporary Places'. It is recommended that you click 'Discard', as this will ensure that you always have the latest property boundaries.

### 10. Feedback and help

To provide feedback on this user guide or your experience using property sales on the NSW Globe, please email valuationenquiry@valuergeneral.nsw.gov.au.

If you require any further assistance, contact the Valuation Customer Service Centre on 1800 110 038.